# Manual del Alumno EBRON: Gestión de TFGyM

El presente manual brinda una guía al usuario para la utilización de la aplicación Ebrón, diseñada para la Gestión de los Trabajos Fin de Grado y Fin de Máster, según las directrices de la Normativa Marco de Trabajo Fin de Grado y Fin de Máster de la Universitat Politècnica de València. Ebrón se crea para ayudar a conseguir las directrices establecidas por la Normativa a través de una interfaz de usuario intuitiva.

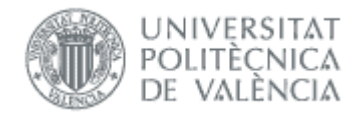

# Manual del Alumno

EBRON: Gestión de TFGyM

# ÍNDICE

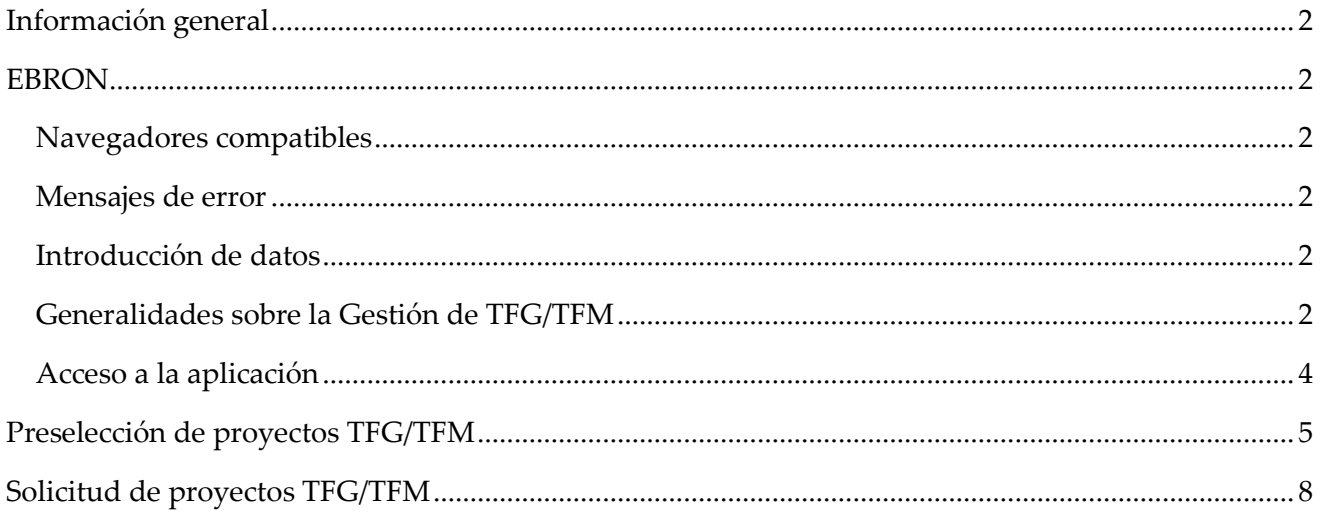

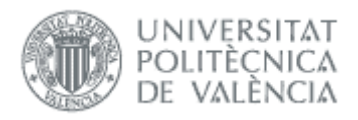

# <span id="page-2-0"></span>*Información general*

## <span id="page-2-1"></span>Navegadores compatibles

Ebrón es compatible con los siguientes navegadores:

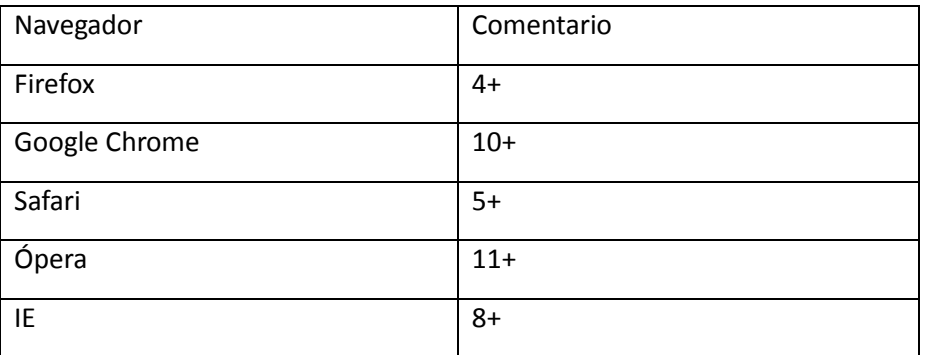

**Tabla 1 Navegadores compatibles**

#### <span id="page-2-2"></span>Mensajes de error

Durante la utilización de la aplicación, es posible que reciba, en alguna ocasión, un mensaje de error. Por lo general, esto sucede cuando trata de ver, modificar o eliminar información a la que no tiene acceso. En la página de mensaje que se muestre se explicarán las razones por las que se ha producido el error.

### <span id="page-2-3"></span>Introducción de datos

La introducción de datos en Ebrón es similar a la introducción de datos en cualquier página web. Los datos se introducen accediendo a los formularios de alta o utilizando la funcionalidad para importación de datos.

## <span id="page-2-4"></span>Generalidades sobre la Gestión de TFG/TFM

Generalmente, es el Tutor el responsable de introducir los datos de su propuesta de TFG/TFM en Ebron. Por otra parte, los roles Departamento, CAT y ERT disponen de un apartado de gestión de TFG/TFM que les permite validar o rechazar las distintas propuestas de TFG/TFM realizadas por los actores intervinientes en el proceso (ver Figura 1). Cada vez que hay un rechazo, la aplicación enviará una notificación al responsable del paso anterior de que debe subsanar los motivos del rechazo. Una vez que la ERT ha aceptado

#### *EBRON*  $\bullet$   $\bullet$   $\bullet$

El presente manual brinda una guía al usuario para la utilización de la aplicación Ebrón, diseñada para la Gestión de los Trabajos Fin de Grado y Fin de Máster, según las directrices de la Normativa Marco de Trabajo Fin de Grado y Fin de Máster de la Universitat Politècnica de València. Ebrón se crea para ayudar a conseguir las directrices establecidas por la Normativa a través de una interfaz de usuario intuitiva.

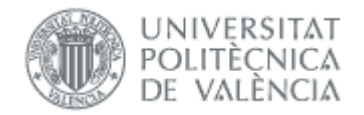

la propuesta de TFG/TFM, ésta es incorporada a la oferta de la ERT y los alumnos ya podrán solicitarla.

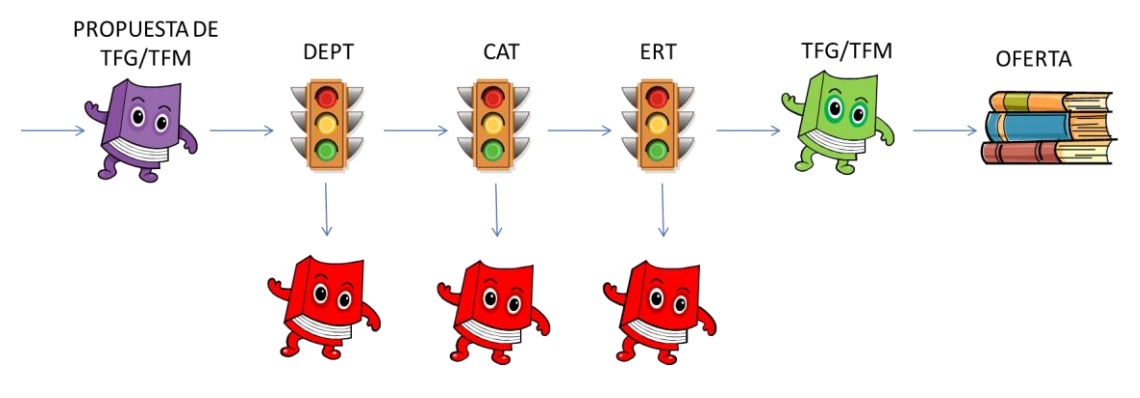

**Figura 1 Proceso de validación/rechazo de un TFG/TFM**

Un requisito necesario para que sea posible introducir propuestas de TFG/TFM en Ebrón es que la ERT correspondiente hay publicado un Plazo de Oferta con sus correspondientes fechas. Por tanto, el proceso completo es el mostrado en la Figura 2:

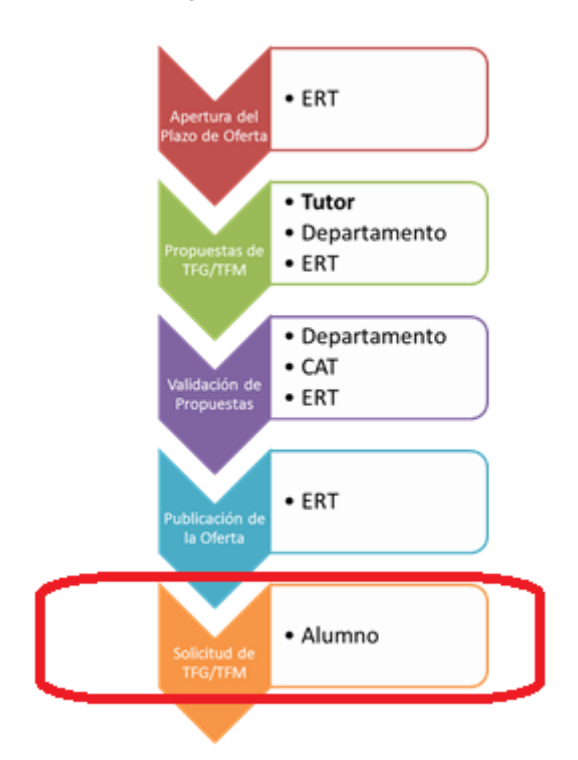

**Figura 2 Proceso de Gestión de un TFG/TFM y el rol responsable (Oferta).**

Una vez asignado el TFG/TFM al alumno, comienza el desarrollo del mismo y éste se encuentra fuera del ámbito de EBRON, que no volverá a participar hasta que llegue el momento de solicitar la defensa (ver Figura 3).

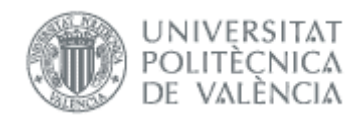

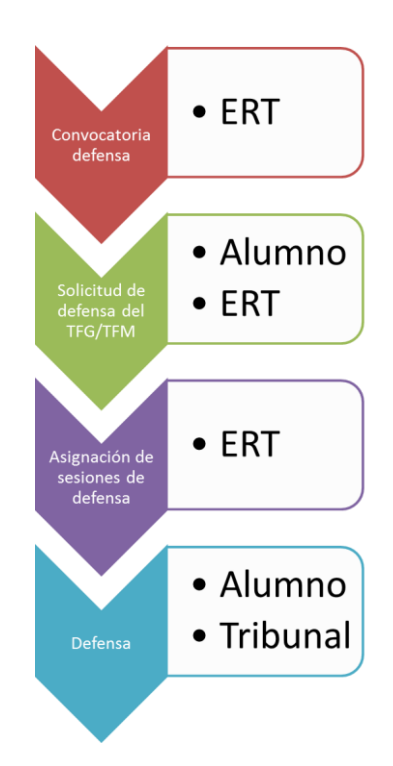

<span id="page-4-0"></span>**Figura 3 Proceso de Gestión de un TFG/TFM y el rol responsable (Defensa).**

Por tanto, el alumno debe acceder a la aplicación para solicitar la asignación de un TFG/TFM dentro de los plazos de oferta que establezca la ERT y la defensa del TFG/TFM que le hayan asignado en las convocatorias de defensa que su ERT haya definido.

#### Acceso a la aplicación

Para acceder a la aplicación se debe pulsar el enlace 'Trabajo fin de Grado / Trabajo fin de Máster', dentro del apartado Solicitudes de la Secretaría Virtual.

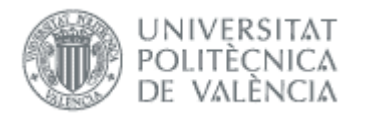

#### Manual del Alumno Versión 1.0 (curso 2013-2014)

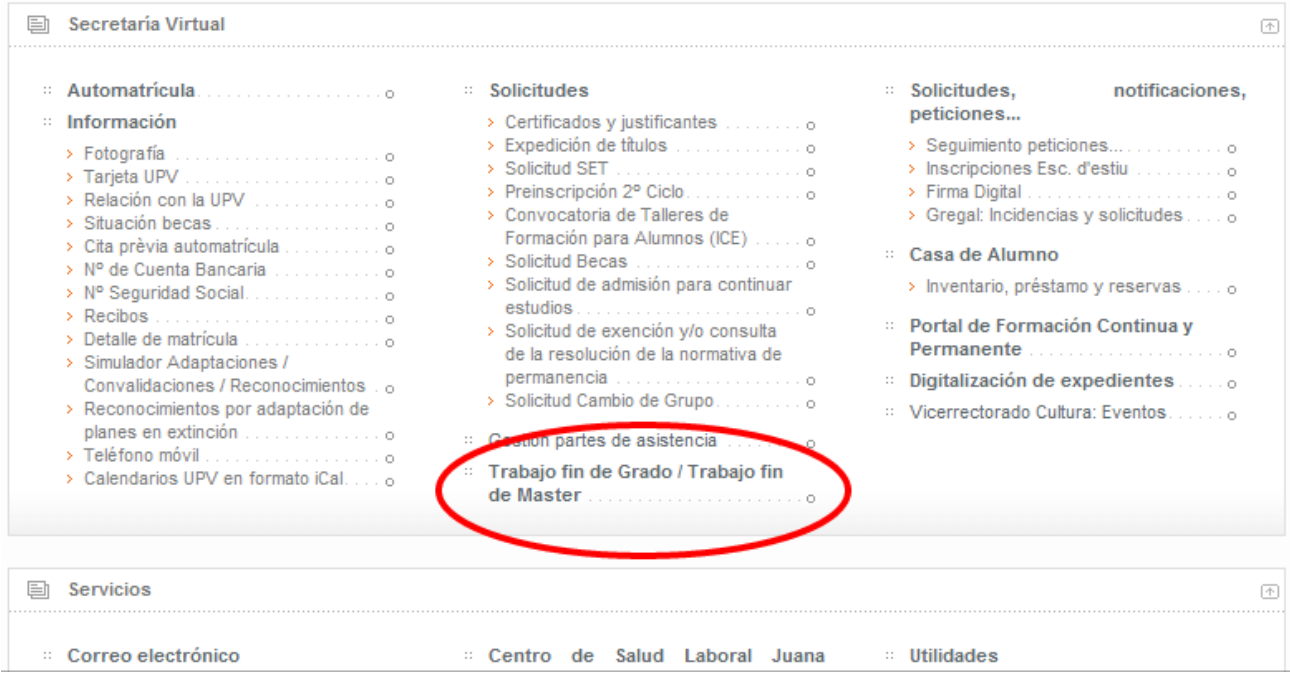

#### **Figura 3 Acceso a la aplicación**

## <span id="page-5-0"></span>*Solicitud de TFG/TFM*

#### Preselección de proyectos TFG/TFM

En la pantalla de Preselección de proyectos TFG/TFM aparecerá en primer lugar una lista desplegable con los diferentes plazos ofertados por la ERT para la titulación/es del alumno.

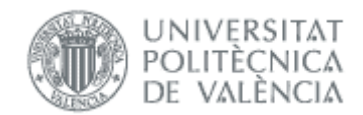

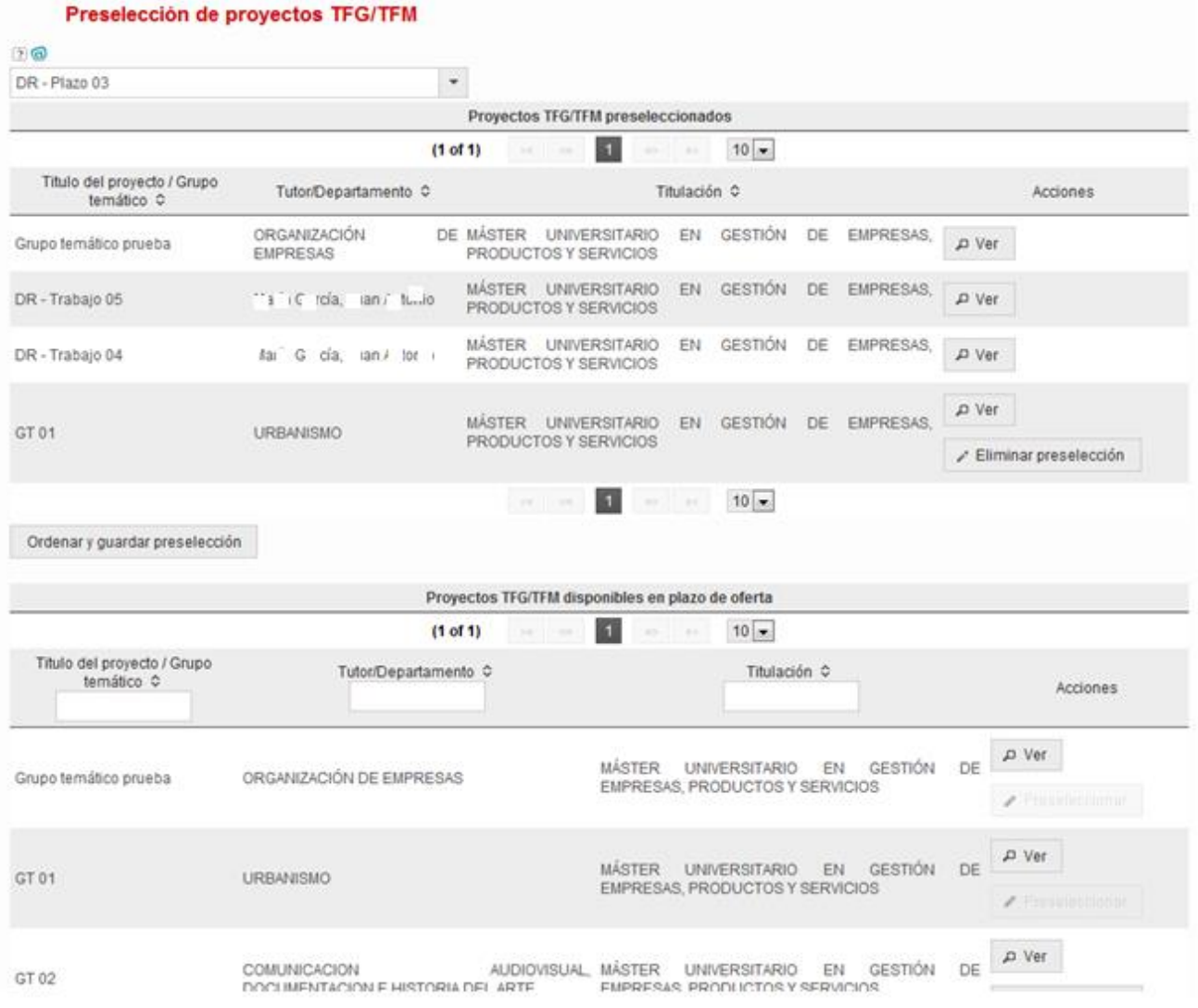

#### **Figura 4 Listas de Preselección de proyectos TFGTFM**

Al seleccionar un plazo pueden ocurrir varias cosas:

- Si no estamos en el periodo comprendido entre la Fecha de Comienzo de Solicitudes y la Fecha de Fin de Solicitudes del plazo aparecerá un mensaje informando de que no podemos hacer la preselección al estar fuera de fecha.
- Si ya tenemos un trabajo asignado aparecerá un mensaje informando de que no podemos hacer la preselección al tener ya un trabajo asignado.
- Si podemos realizar la preselección aparecerán dos tablas paginadas:
	- o Una en la que se listarán todos los Proyectos TFG/TFM preseleccionados junto con el Tutor/Departamento del Trabajo/Grupo Temático y la Titulación del trabajo.

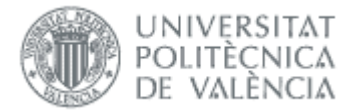

- Cada fila de la tabla dispondrá de los siguientes enlaces:
	- Ver: Abrirá una ventana emergente con los detalles del Trabajo/Grupo Temático correspondiente
	- Eliminar preselección: Eliminará el Trabajo/Grupo Temático de la lista de preseleccionados. Este botón solo será visible en los trabajos que estén preseleccionados pero no solicitados por el alumno.
- Además, bajo esta tabla disponemos de un botón:
	- Ordenar y guardar preselección: al pinchar este botón se muestra la pantalla de Selección de proyectos TFG/TFM, que se describirá a continuación.
- o Otra en la que se listarán todos los Proyectos TFG/TFM disponibles en plazo de oferta junto con el Tutor/Departamento del Trabajo/Grupo Temático, la Titulación del trabajo y una sección de filtrado que determinará los datos mostrados en la tabla.
	- Cada fila de la tabla dispondrá de los siguientes enlaces:
		- Ver: Abrirá una ventana emergente con los detalles del Trabajo/Grupo Temático correspondiente
		- Preseleccionar: Preseleccionará el Trabajo/Grupo Temático, añadiendo éste a la lista de la tabla de Proyectos TFG/TFM preseleccionados.

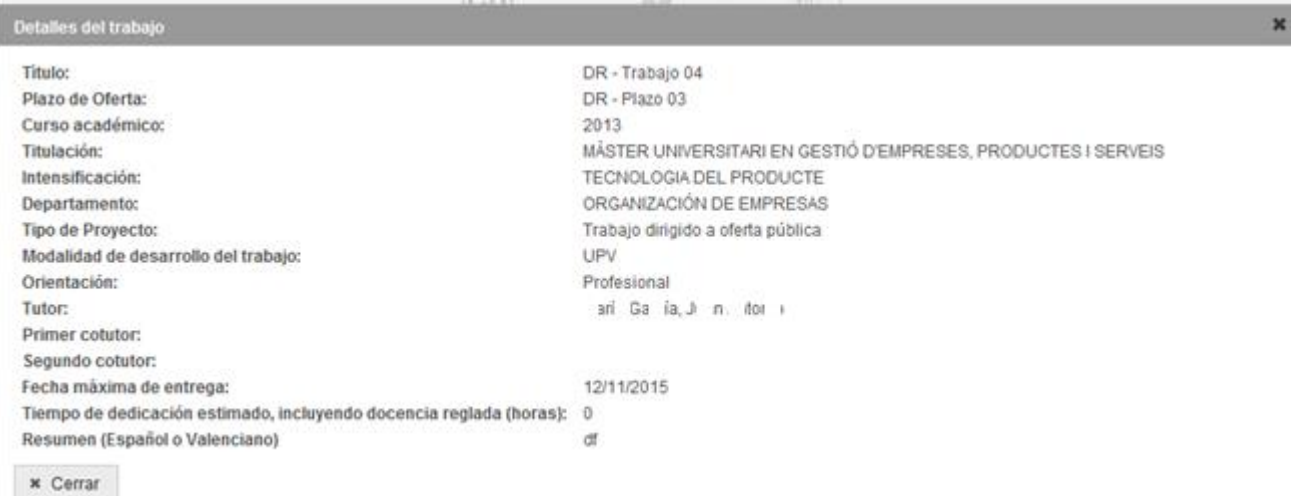

**Figura 5 Diálogo con los datos de un TFG/TFM**

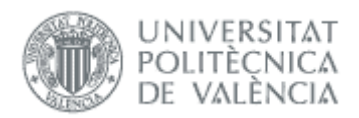

### <span id="page-8-0"></span>Solicitud de proyectos TFG/TFM

En la pantalla de Solicitud de proyectos TFG/TFM aparecerá una lista de selección. En la parte de la izquierda aparecerán los Proyectos TFG/TFM preseleccionados pero no solicitados y en la derecha se mostrarán los Proyectos TFG/TFM solicitados. Los Proyectos TFG/TFM solicitados se pueden ordenar en base a las preferencias del alumno.

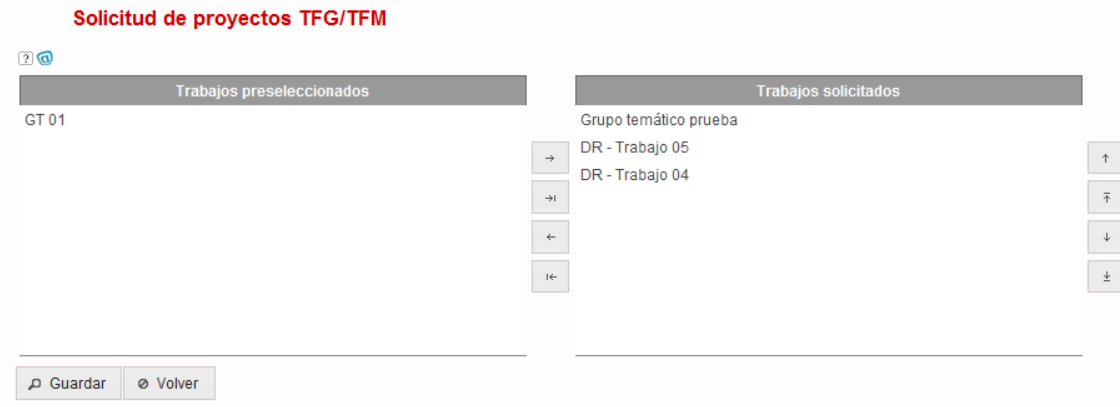

#### **Figura 6 Lista de selección de proyectos TFG/TFM**

Junto a las 2 listas se dispondrá de los siguientes botones:

- Añadir: Si seleccionamos uno o varios trabajos de la lista de Trabajos preseleccionados, al pulsar el botón los cambiará a la lista de Trabajos solicitados
- Añadir todos: Cambiará a la lista de Trabajos solicitados todos los trabajos de la lista de Trabajos preseleccionados
- Quitar: Si seleccionamos uno o varios trabajos de la lista de Trabajos solicitados, al puslar el botón los cambiará a la lista de Trabajos preseleccionados
- Quitar todos: Cambiará a la lista de Trabajos preseleccionados todos los trabajos de la lista de Trabajos solicitados
- Aumentar prioridad: Aumentará la prioridad del proyecto/s seleccionado/s
- Poner primero: Pondrá el proyecto/s seleccionado/s al principio de la lista
- Bajar prioridad: Bajará la prioridad del proyecto/s seleccionado/s
- Poner último: Pondrá el proyecto/s seleccionado/s al final de la lista

Además, en esta página disponemos dos botones.

Guardar: Guardará la lista de trabajos solicitados por el alumno en el orden especificado.

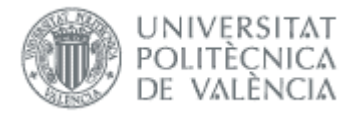

Volver: Volverá a la pantalla de Preselección de proyectos TFG/TFM